$\overline{1}$ 

# **Easy MASW**

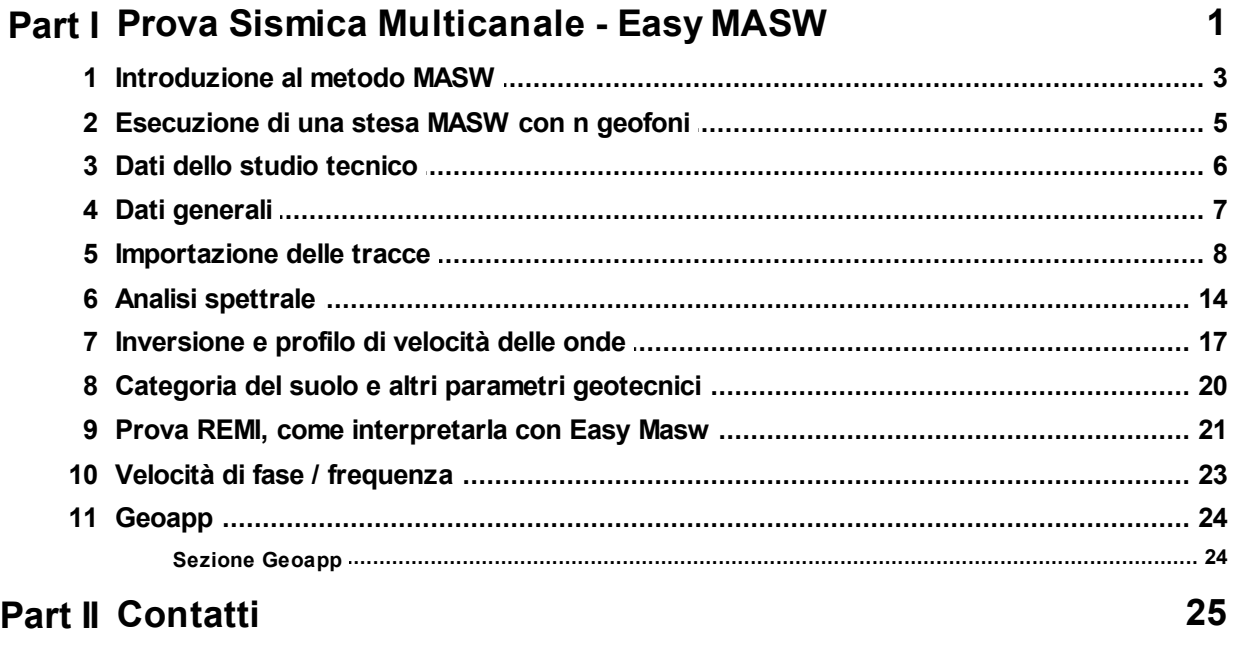

### Index

 $\mathbf 0$ 

### **1 Prova Sismica Multicanale - Easy MASW**

**Easy MASW** software per l'interpretazione e l'archiviazione dei dati sismici con il metodo **MASW** *(Multi-Channel Analysis of Surface Waves)*. Easy MASW implementa il metodo MASW per determinare il profilo delle velocità delle onde di taglio **Vs**, la classificazione del suolo (Vs30) secondo le normative tecniche nazionali ed internazionali e la stima dei principali parametri geotecnici.

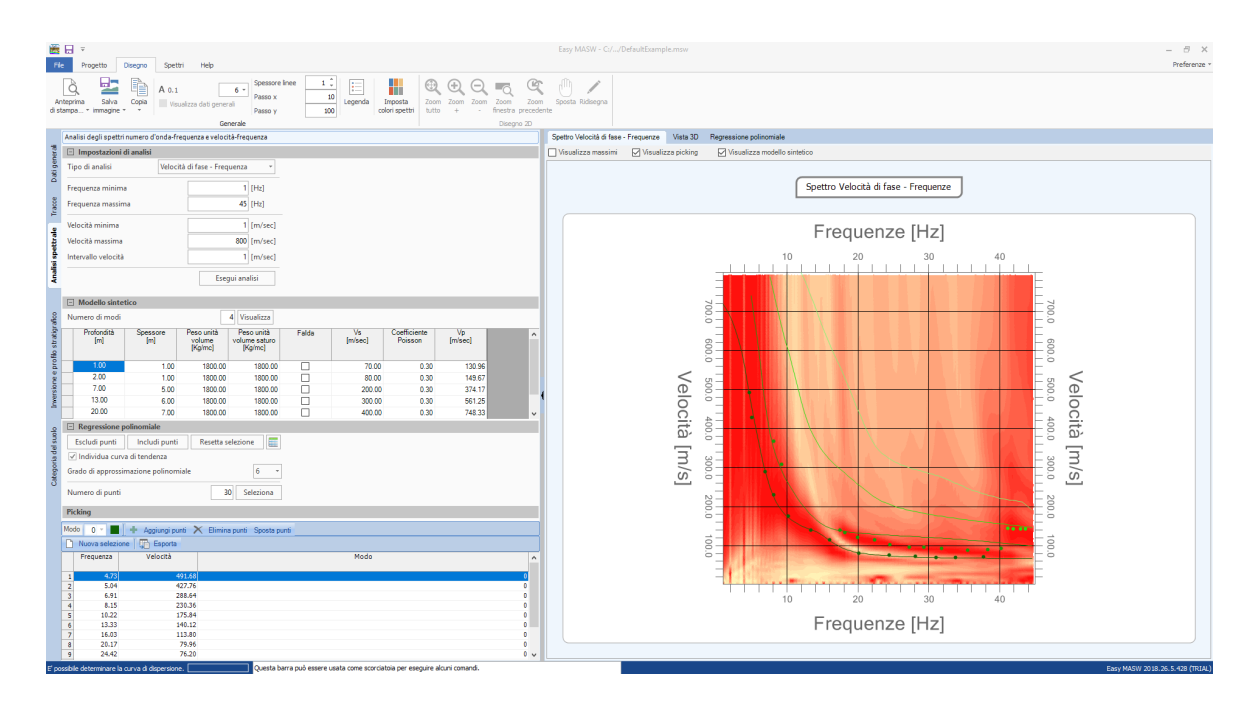

### **DESCRIZIONE**

#### **Importazione dei Dati di Input**

I dati possono essere importati da file in formato standard *SEG2, SEGY e SU* oltre che da file di testo. Dopo l'importazione dei dati sara' effettuato il disegno della disposizione geometrica di: sorgenti e ricevitori. Il disegno e' un elaborato completo nel quale sono riportate le quote delle posizione dei geofoni e le scale di profondita'. Oltre alla posizione geometrica vengono visualizzati i sismogrammi di campagna. In questa fase l'utente puo' fare delle operazioni sui segnali decidendo di escludere parte dei sismogrammi, spostare o sommare array virtuali.

#### **Analisi del segnale**

L'analisi delle onde di Rayleigh con tecnica MASW viene eseguita tramite l'indagine spettrale del segnale, eseguendo una doppia trasformata di Fourier, nel domino del tempo e nello spazio. Il domino trasformato (**f-k)** viene rappresentato sia in 2D che 3D e consente di evidenziare il segnale prodotto dalle onde di Rayleigh rispetto ad altri tipi di segnale.

Nel domino trasformato, infatti, e' bene individuabile la dipendenza della velocita' delle onde dalla frequenza e la curva di dispersione e' facilmente tracciabile considerando, per ciascuna frequenza, l'ampiezza massima dello spettro. La curva di dispersione sperimentale viene estratta automaticamente dal programma e l'utente puo' decidere di approssimarla ad una funzione polinomiale che e' adattabile escludendo i punti poco significativi.

#### **Curva di inversione teorica**

Assegnato un modello geotecnico iniziale caratterizzato da alcuni valori quali numero e spessore degli strati, peso per unita' di volume, coefficiente di Poisson, ecc. , viene ricavata la curva di inversione teorica e confrontata con la sperimentale. Il procedimento di variabilita' dei parametri del modello continua fino ad ottenere la migliore sovrapposizione della curva teorica con la curva di inversione sperimentale, nei range stabiliti durante la fase di Picking. Il procedimento di matching e' stato condotto con metodi numerici statistici avanzati. Una serie di funzionalita' aggiuntive consentono di avere il controllo diretto del delicato processo di inversione: e' possibile stabilire il range di variabilita' delle velocita' per ogni strato, imporre delle velocita' note sul singolo strato, assegnare condizioni particolari come considerare profili di velocita' crescenti con la profondita', ecc.

#### Visualizzazione dei MODI

Per ogni elaborazione e' possibile visualizzare oltre al modo fondamentale, sul quale si basa il processo di matching delle curve, anche i modi superiori.

#### **Parametri geotecnici**

Easy Masw consente di determinare oltre al profilo delle velocita', la VS30, la Classe di sottosuolo e alcuni parametri geotecnici quali: **Modulo di Young, Modulo di Taglio, Modulo Edometrico, Modulo di compressibilita', Resistenza alla punta del penetrometro statico, Nspt correlazione con penetrometro dinamico.**

#### **Elaborati**

Viene prodotta una dettagliata relazione di calcolo completa di elaborati numerici e grafici. I grafici sono esportabili nei formati di uso corrente quali: **DXF, BMP, JPG.**

#### **Scambio dati tra le applicazioni GEOSTRU**

La prova sismica puo' essere esportata per tutti i software della GeoStru: Slope, Loadcap, Mp e Stratigrapher per la redazione della stratigrafia.

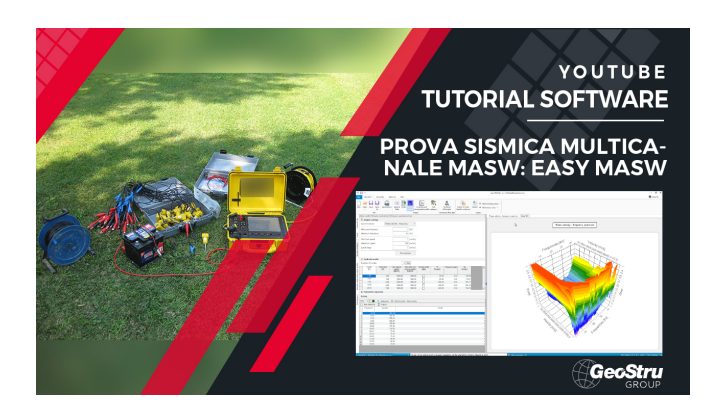

#### **1.1 Introduzione al metodo MASW**

La geofisica osserva il comportamento delle onde che si propagano all'interno dei materiali. Un segnale sismico, infatti, si modifica in funzione delle caratteristiche del mezzo che attraversa. Le onde possono essere generate in modo artificiale attraverso l'uso di masse battenti, di scoppi, etc.

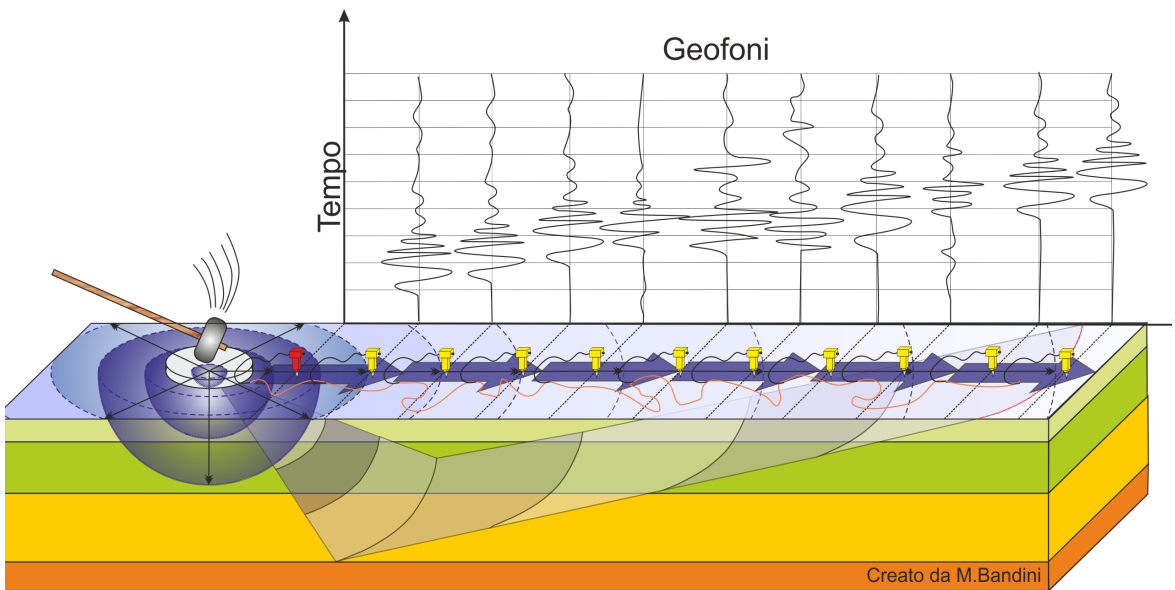

#### **Moto del segnale sismico**

Il segnale sismico può essere scomposto in più fasi ognuna delle quali identifica il movimento delle particelle investite dalle onde sismiche. Le fasi possono essere:

- · **P** Longitudinale: onda profonda di compressione;
- · **S** Trasversale: onda profonda di taglio;
- · **L** Love: onda di superficie, composta da onde P e S;
- · **R** Rayleigh: onda di superficie composta da un movimento ellittico e retrogrado.

#### **Onde di Rayleigh – "R"**

In passato gli studi sulla diffusione delle onde sismiche si sono concentrati sulla propagazione delle onde profonde (P,S) considerando le onde di superficie come un disturbo del segnale sismico da analizzare. Recenti studi hanno consentito di creare dei modelli matematici avanzati per l'analisi delle onde di superficie in mezzi a differente rigidezza.

#### **Analisi del segnale con tecnica MASW**

Secondo l'ipotesi fondamentale della fisica lineare *(Teorema di Fourier)* i segnali possono essere rappresentati come la somma di segnali indipendenti, dette armoniche del segnale. Tali armoniche, per analisi monodimensionali, sono funzioni trigonometriche seno e coseno, e si comportano in modo indipendente non interagendo tra di loro. Concentrando l'attenzione su ciascuna componente armonica il risultato finale in analisi lineare risulterà equivalente alla somma dei comportamenti parziali corrispondenti alle singole armoniche. L'analisi di Fourier *(analisi spettrale FFT)* è lo strumento fondamentale per la caratterizzazione spettrale del segnale. L'analisi delle onde di Rayleigh, mediante tecnica MASW, viene eseguita con la trattazione spettrale del segnale nel dominio trasformato dove è possibile, in modo abbastanza agevole, identificare il segnale relativo alle onde di Rayleigh rispetto ad altri tipi di segnali, osservando, inoltre, che le onde di Rayleigh si propagano con velocità che è funzione della frequenza. Il legame velocità frequenza è detto spettro di dispersione. La curva di dispersione individuata nel dominio f-k è detta curva di dispersione sperimentale, e rappresenta in tale dominio le massime ampiezze dello spettro.

#### **Modellizzazione**

E' possibile simulare, a partire da un modello geotecnico sintetico caratterizzato da spessore, densità, coefficiente di Poisson, velocità delle onde S e velocità delle Onde P, la curva di dispersione teorica la quale lega velocità e lunghezza d'onda secondo la relazione:

 $v = \lambda \times v$ 

Modificando i parametri del modello geotecnico sintetico, si può ottenere una sovrapposizione della curva di dispersione teorica con quella sperimentale: questa fase è detta di inversione e consente di determinare il profilo delle velocità in mezzi a differente rigidezza.

#### **Modi di vibrazione**

Sia nella curva di inversione teorica che in quella sperimentale è possibile individuare le diverse configurazioni di vibrazione del terreno. I modi per le onde di Rayleigh possono essere: deformazioni a contatto con l'aria, deformazioni quasi nulle a metà della lunghezza d'onda e deformazioni nulle a profondità elevate.

#### **Profondità di indagine**

Le onde di Rayleigh decadono a profondità circa uguali alla lunghezza d'onda. Piccole lunghezze d'onda (alte frequenze) consentono di indagare zone superficiali mentre grandi lunghezze d'onda (basse frequenze) consentono indagini a maggiore profondità.

#### **1.2 Esecuzione di una stesa MASW con n geofoni**

Le indicazioni di seguito fornite considerano come riferimento il primo geofono a cui viene assegnata, arbitrariamente, ascissa pari a 0 metri.

· **Punto 1** - posizionare i geofoni distanziandoli tra loro di 4 metri. Posto come punto di riferimento il primo geofono (G1), la stesa avrà la seguente geometria: G1 (0m), G2 (4m); G3 (8m); G4 (12m); G5 (16m); G6 (20m); G7 (24m); G8 (28m);...; Gn((n-1) \* 4m). E' importante che i geofoni siano infissi con tutta la punta nel terreno o infissi bene sul supporto sintetico. Se il terreno è rigido, inoltre, devono essere posizionati il più possibile verticalmente. Lo stendimento deve essere rettilineo e le distanze devono essere rispettate rigorosamente, con precisione centimetrica.

- · **Punto 2** posizionare il piattello di battuta a -6 metri dal primo geofono (G1), il trigger a circa 20 cm sulla destra del piattello, eseguire la prima battuta (prima acquisizione) e salvare il relativo file.
- · **Punto 3** posizionare il piattello di battuta a -4 metri dal primo geofono (G1), il trigger sempre a circa 20 cm sulla destra del piattello, eseguire la seconda battuta (seconda acquisizione) e salvare il relativo file.
- · **Punto 4** tramite il software EasyMasw si posso sommare i due file relativi ai due stendimenti ed avere un file che equivale ad uno stendimento fatto con 2\*n geofoni spaziati di 2 metri, quindi con la seguente geometria di acquisizione: posizione del piattello a -4 metri dal primo geofono (G1) e stendimento dei geofoni come G1 (0m), G2 (2m); G3 (4m); G4 (6m); G5 (8m); G6 (10m); G7 (12m); G8 (14m), G9 (16m), G10 (18m); G11 (20m); G12 (22m); G13 (24m); G14 (26m); G15 (28m); G16 (30m), etc.

I file generati al Punto 2 e al Punto 3 possono essere elaborati anche singolarmente. Per operare una elaborazione come descritta al Punto 4, in EasyMasw è necessario caricare per primo il file con battuta a – 4 metri e poi il file con battuta a -1.

#### **1.3 Dati dello studio tecnico**

Il menu Dati studio tecnico permette di impostare le informazioni riguardanti lo studio tecnico che saranno riportate nella relazione finale. I dati personalizzabili sono:

- · *Indirizzo di residenza*
- · *Comune*
- · *Provincia*
- · *CAP*
- · *Telefono fisso*
- · *FAX*
- · *Telefono mobile*
- · *indirizzo e-mail*
- · *Codice fiscale*
- · *Partita IVA*
- · *indirizzo del sito internet*

E' possibile aggiungere, infine, il logo che sarà rappresentato nella copertina della relazione automaticamente redatta dal prodotto.

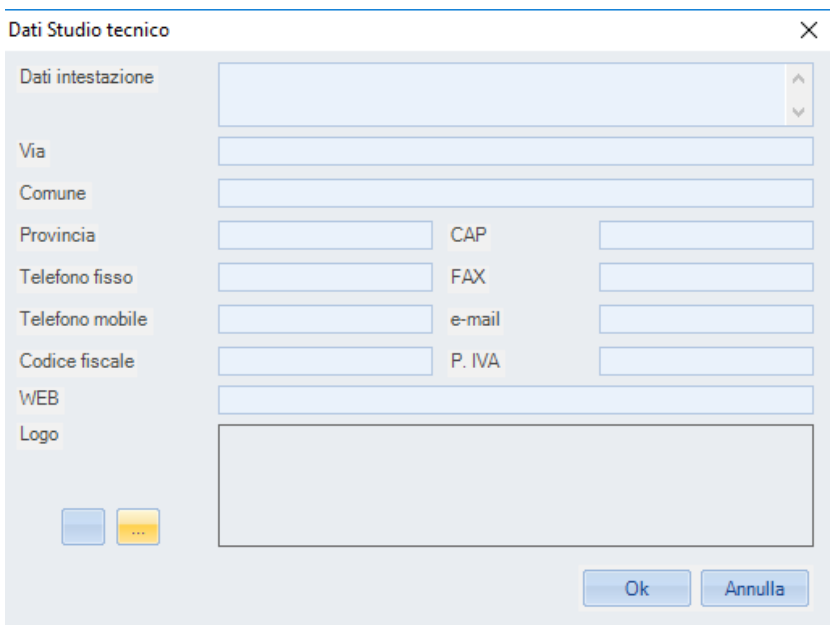

#### **1.4 Dati generali**

Il menu dati generali permette di inserire le informazioni di carattere generale riguardanti una determinata prova che sono:

- · *descrizione della prova;*
- · *il committente;*
- · *i dati del cantiere;*
- · *la località;*
- · *l'operatore della prova;*
- · *il responsabile della prova*
- · *la data della prova.*

Inserendo, poi, la latitudine e la longitudine o la zona, è possibile visualizzare, nella parte destra dello schermo, la posizione della prova su Bing Maps. Selezionando l'immagine visualizzata mediante il pulsante **"cattura vista corrente"** viene offerta la possibilità di personalizzare la rappresentazione che sarà poi riportata nella relazione finale.

Nell'immagine possono essere inseriti gli oggetti linea, rettangolo ed ellisse personalizzando la trasparenza della forma, il gradiente diminuisce all'aumentare della percentuale assegnata, e i colori di linee e sfondo.

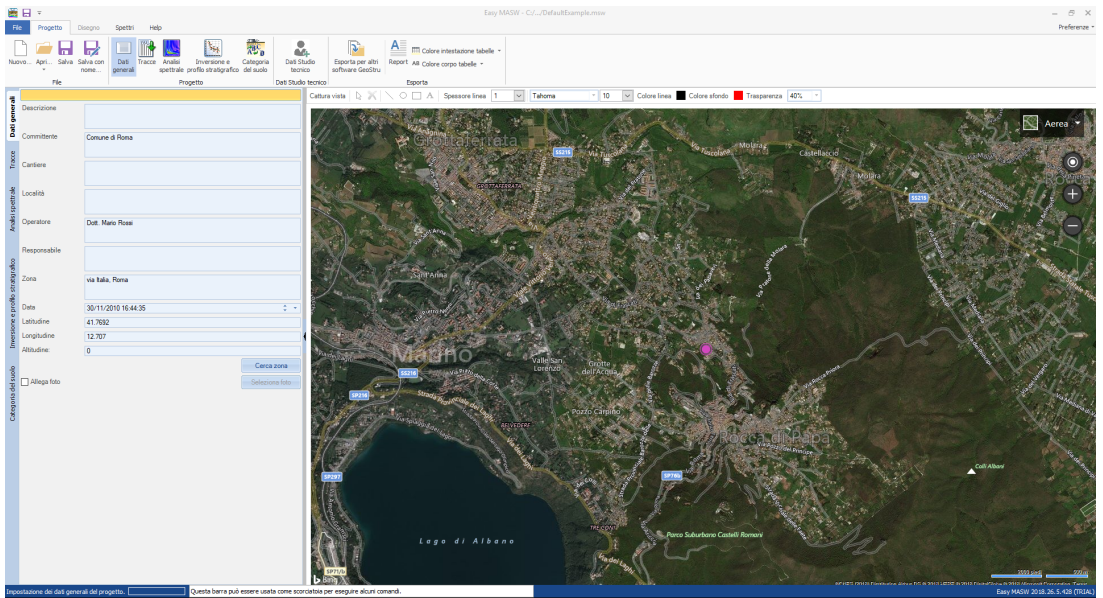

#### Nota  $\pm$

Per poter sfruttare questa funzione è necessario che il computer sia connesso ad internet.

E' possibile, infine, allegare la foto dello stendimento che sarà riportata nella relazione finale abilitando la funzione **"Allega foto"** e selezionando il file dal quale prelevare l'immagine.

#### **1.5 Importazione delle tracce**

In questa sezione vengono importati nel programma i dati da elaborare. E' possibile importare le tracce dai file standard SEG-2 (sia con estensione .sg2 che .dat) o dai file di testo.

*© Geostru*

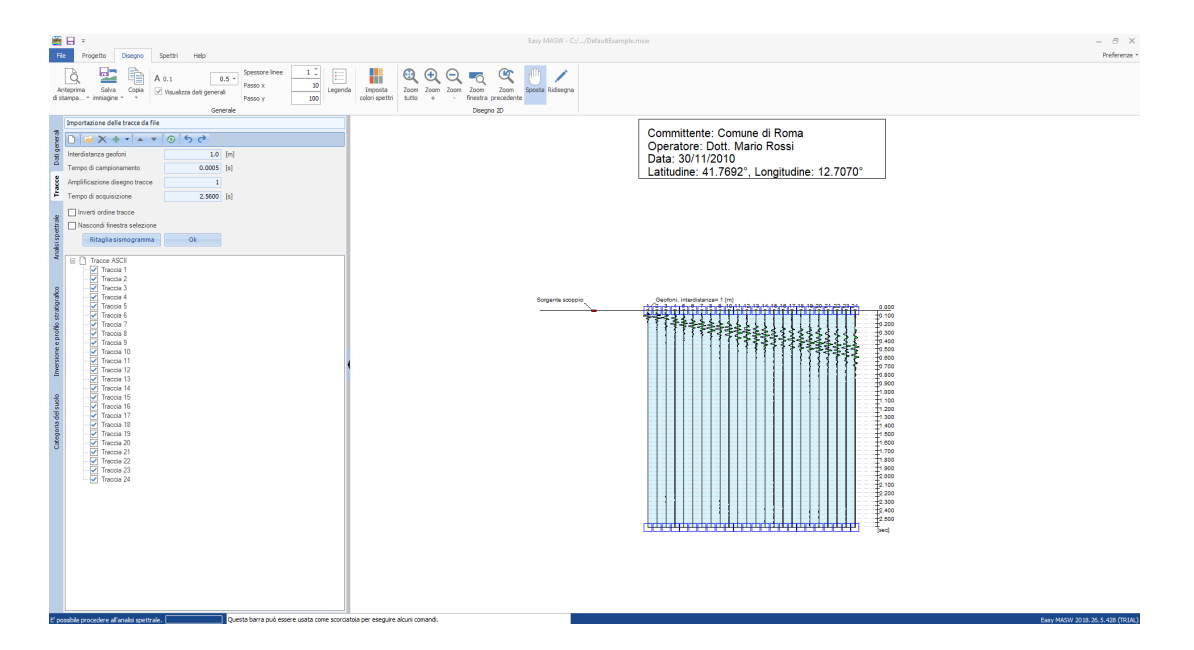

E' possibile importare più tracce nello stesso progetto e spostarne l'ordine in base alle esigenze. In caso di necessità è anche possibile invertire automaticamente l'ordine delle tracce mediante l'apposita opzione. L'importazione di file multipli può avvenire:

- · *inserendo le nuove tracce in coda a quelle esistenti;*
- · *inserendo le nuove tracce prima di quelle esistenti;*
- · *interponendo le nuove tracce a quelle esistenti.*

Nel caso si stiano importando le tracce da un file SEG2, nel controllo di riepilogo, sulla sinistra della finestra, sono riportate tutte le informazioni registrate dallo strumento in fase di acquisizione compreso il tempo di campionamento.

Per importare le tracce da uno o più file di testo è necessario che i dati in essi riportati seguano una convenzione. Se ogni file contiene una singola traccia, esso deve essere composto da righe su ognuna delle quali è presente il dato associato al campione acquisito. Se un file contiene più tracce, queste devono essere organizzate per colonne in cui il separatore predefinito è il carattere ";". E' comunque possibile impostare un carattere diverso da considerare come separatore delle tracce mediante l'apposita finestra di riepilogo che compare dopo l'apertura del file.

Dopo che l'importazione delle tracce si è conclusa e queste sono state rappresentate sul grafico, è possibile deselezionare la tracce da escludere nel calcolo agendo sul controllo di riepilogo presente sulla sinistra. Inoltre, è possibile limitare il tempo di acquisizione e individuare la parte utile dei segnali acquisiti per tagliare le tracce da analizzare. Per eseguire un taglio è sufficiente selezionare la parte utile della traccia direttamente sul grafico e confermare la selezione premendo il pulsante Ok. Il taglio è applicato

alla zona selezionata utilizzando una legge di decadimento logaritmica che si estende su un massimo 20 campioni.

Infine, I pulsanti **"Annulla"** e **"Ripristina"**, presenti sulla barra del pannello di selezione di sinistra, consentono di operare con più flessibilità.

Per eseguire il calcolo è necessario impostare l'interdistanza dei geofoni e il periodo di campionamento delle tracce. Se si sono importate le tracce da un file SEG-2 il periodo di campionamento è automaticamente determinato ed impostato dal programma.

Altre operazioni che possono essere effettuate in questa fase sono:

- · *esportare l'immagine visualizzata;*
- · *adattare le dimensioni dei testi;*
- · *operare sul grafico con gli strumenti di zoom, pan etc.*

#### **Offset**

Per offset s'intende la distanza tra il punto di energizzazione ed il primo geofono della stesa sismica. Anche se viene graficizzata la sua posizione, l'offset non influisce sull'interpretazione e per questo motivo,in EasyMasw, non viene richiesto nei dati di input. In altri termini se si varia l'offset lo spettro non si modifica.

L'offset invece è molto importante in fase di acquisizione del segnale, acquisizioni con offset diversi sulla stessa linea sismica forniscono spettri più o meno diversi, molto dipende dalla complessità litologica tra il punto di battuta e l'ultimo geofono posizionato sulla linea sismica.

In linea di principio si può affermare che all'aumentare dell'offset si perdono informazioni sul primo strato a vantaggio degli strati più profondi, se l'offset e lo stendimento (< 40-50 m) sono piccoli si rischia, in fase di acquisizione, di perdere informazioni in profondità.

Numerose esperienze per quest'ultimo caso (vicinanza dell'offset al primo geofono) hanno dimostrato la presenza di disturbi del segnale dovuti alla sovrapposizione delle onde P,S ed R.

E' buona norma effettuare le acquisizioni con "offset minimo" di regola si adotta la formula:

#### *offset = (3-4 volte) x interdistanza dei geofoni (non minore di 4 m)*

E' consigliabile comunque effettuare più acquisizioni variando l'offset dal minimo ad una distanza pari alla metà dello stendimento, l'elaborazione dei segnali acquisiti variando l'offset fornisce un quadro generale migliore su sui fare l'interpretazione.

I dati importanti che l'operatore deve fornire in input al programma sono:

- **interdistanza geofoni (m)**, se non viene fornito alcun dato si assegna 1 m;

- **tempo di campionamento (s)**, generalmente è un dato che si legge dal file dell'acquisizione (ordine di grandezza 0.001 secondi)

- **tempo di acquisizione (s)**, dato fornito dal file di acquisizione (circa 2.0480 secondi)

Nella seguente immagine viene rappresentato lo spettro frequenzavelocità di un'acquisizione:

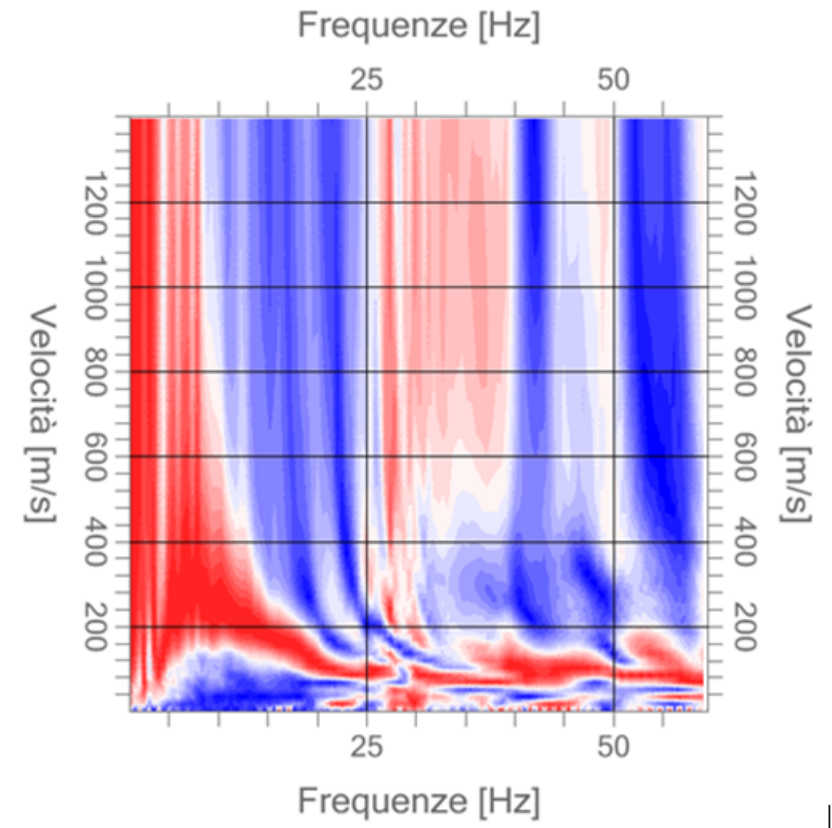

Esaminando visivamente l'immagine sopra si può notare una variazione a bande di passaggio, tra la zona di massimo (rossa) e la zona di minimo (blu), dovuta al numero di livelli con cui il software disegna lo spettro che di default è impostato a 20.

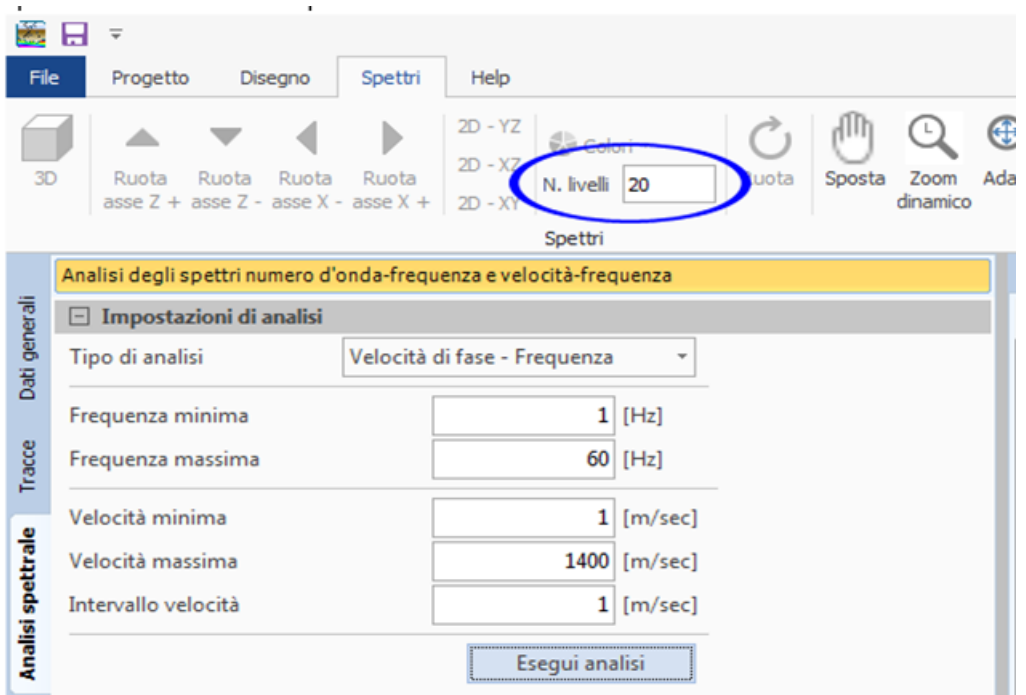

Se il numero di livelli viene impostato a 60 si ottiene uno spettro molto più sfumato (vedi immagine), la variazione di livelli produce solo un effetto grafico e non incide sui calcoli.

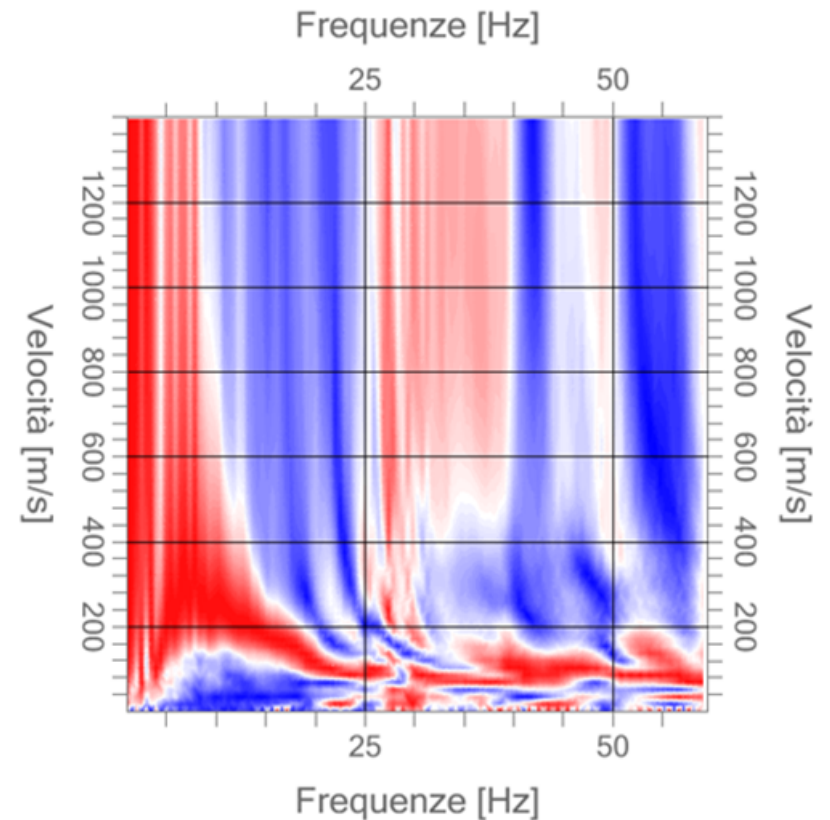

Per dimostrare quanto esposto sopra, si riporta di seguito la stessa elaborazione eseguita con un altro software che consente di variare la posizione dell'offset

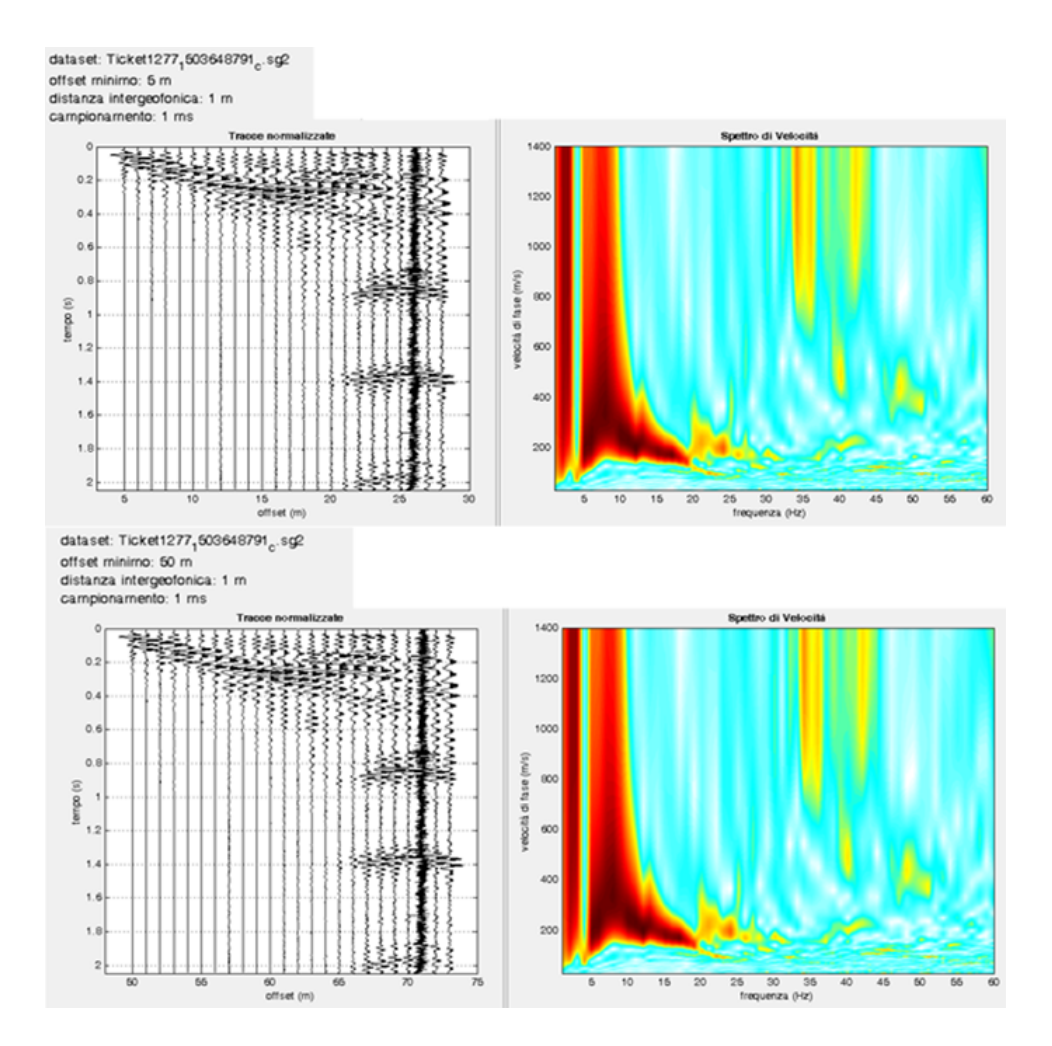

si può evincere che variando l'offset da 5 a 50 m lo spettro non si modifica, tra i due software cambia solo la grafica (dal confronto, EasyMasw fornisce uno spettro meglio definito anche alle alte frequenze)

I dati essenziali che non bisogna modificare sono: **distanza intergeofonica, tempo di campionamento, durata del segnale acquisito**; la manipolazione di questi dati **falsa l'interpretazione.**

La seguente immagine dimostra come variando la distanza intergeofonica da 1 metro (parametro dell'acquisizione) a 2 metri (valore inserito dall'operatore in EasyMasw) lo spettro cambia, questo parametro influenza il calcolo, bisogna fare **molta attenzione per non falsare le interpretazioni.**

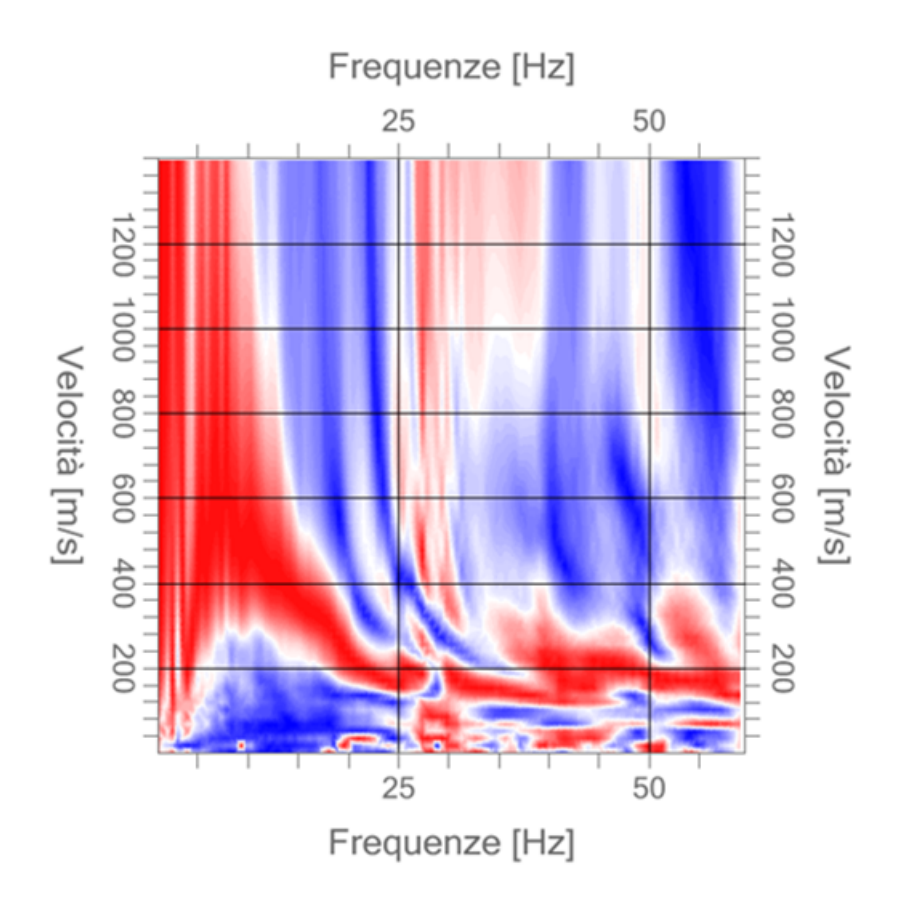

#### **1.6 Analisi spettrale**

La fase dell'analisi spettrale è necessaria per la determinazione della curva di dispersione sperimentale. Il software effettua tale analisi tramite la doppia trasformata discreta di Fourier, applicata alle variabili tempo e spazio. Esso permette due tipologie di analisi:

- · *generazione dello spettro Velocità di fase-Frequenza;*
- · *generazione dello spettro Numero d'onda-Frequenza.*

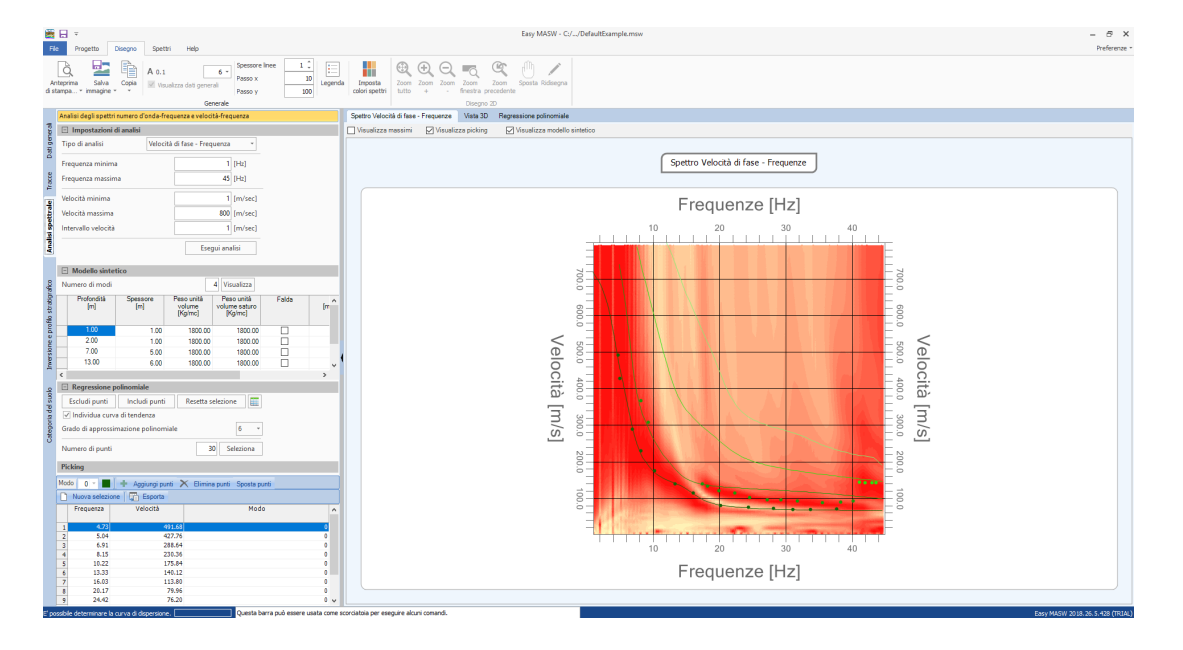

I parametri che è possibile impostare per effettuare l'analisi con lo spettro velocità di fase - frequenza sono:

- · *frequenza minima di indagine;*
- · *frequenza massima di indagine;*
- · *velocità minima di indagine;*
- · *velocità massima di indagine;*
- · *intervallo di velocità da considerare nell'analisi.*
- Nota sulla frequenza massima di indagine

La frequenza massima di indagine è fissata in accordo con la teoria di Nyquist relativa alla trasformata di Fourier discreta dalla relazione

$$
f_{\text{max}} = \frac{f_c}{2} = \frac{1}{2T_c}
$$

dove *f <sup>c</sup>* è la frequenza di campionamento dello strumento che corrisponde all'inverso del periodo di campionamento *T<sup>c</sup>*

Per effettuare un'analisi approfondita il programma concede all'utente di definire un modello preliminare del terreno tramite il quale è possibile visualizzare la curva di dispersione direttamente sullo sprettro velocitàfrequenze elaborato. Nel modello preliminare l'ultimo strato è sempre considerato come semispazio infinito dunque lo spessore può essere impostato anche a zero.

Su questo spettro, inoltre, vengono individuati i punti sui quali si basa la fase di inversione. Il software permette di individuare un insieme di punti per il modo fondamentale **(modo 0)** e per i modi superiori **(fino al modo** **4)**. La selezione può essere effettuata per i soli modi nettamente intuibili dall'analisi spettrale.

Il risultato della selezione viene sempre riassunto nella griglia dove vi è il raggruppamento in rappresentanza dei modi individuati.

La fase di elezione viene avviata premendo il pulsante **"Aggiungi punti"** e termina con la deselezione dello stesso. I punti, poi, possono essere spostati ed eliminati agendo sul grafico o sulla griglia dei dati.

Sul grafico, infine, è possibile tracciare i massimi individuati per ciascuna frequenza dello spettro elaborato.

Quando ci si sposta col mouse sul grafico, nella griglia vengono evidenziate automaticamente le informazioni del punto corrispondente.

La sezione **"Regressione polinomiale"** può risultare uno strumento comodo nella fase di individuazione dei punti da utilizzare per l'inversione. Abilitando tale menù, vengono tracciati sul grafico i massimi elaborati nell'analisi spettrale insieme alla curva di tendenza che essi individuano. L'utente può scegliere il grado del polinomio di regressione e i punti da includere nel calcolo. Per escludere dei punti dal calcolo è sufficiente selezionare il pulsante **"Escludi punti"** e tracciare sul grafico una finestra che circoscriva i punti da scartare. Analogamente, utilizzando il pulsante **"Aggiungi punti"** è possibile inserire nel calcolo della regressione alcuni punti esclusi.

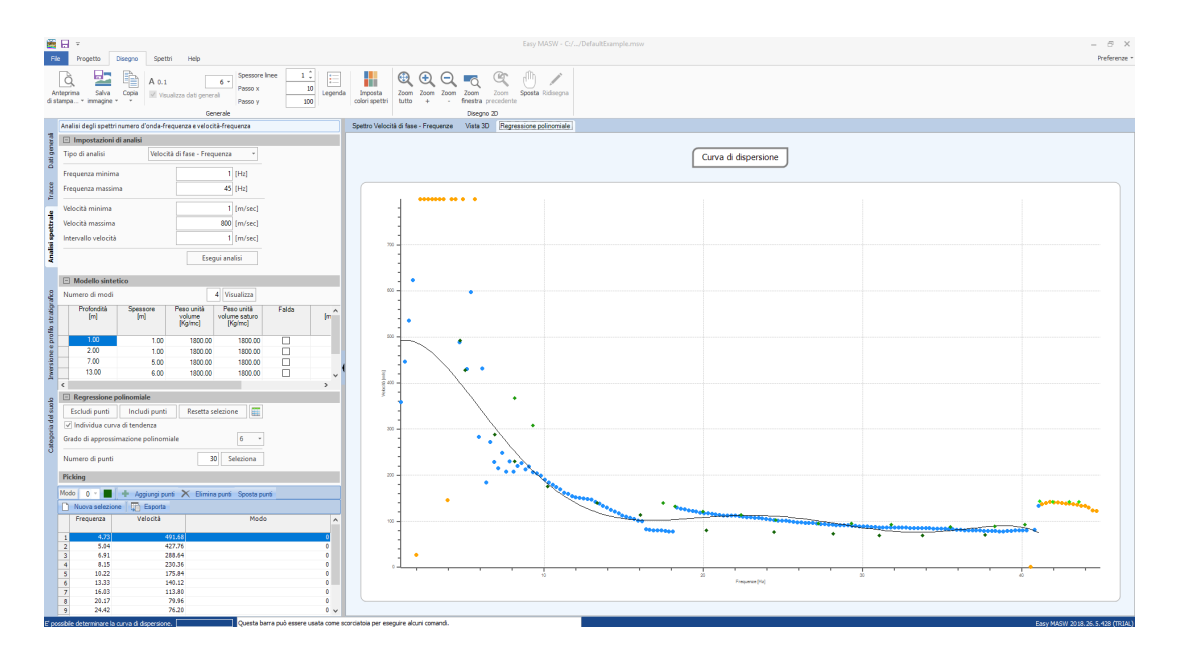

Mediante la curva di regressione, il software può scegliere un insieme di valori da utilizzare in fase di inversione. E' bene far notare che i punti selezionati vengono considerati come punti del modo fondamentale.

I valori individuati automaticamente vengono tracciati sullo spettro in modo che l'utente possa perfezionare la selezione sia inserendo punti relativi ai modi superiori che modificando o eliminando quelli già individuati.

Altre operazioni che possono essere effettuate in questa fase sono:

- · esportare le immagini visualizzate;
- · adattare le dimensioni dei testi;
- · operare sui grafici con gli strumenti di zoom, pan etc.
- · adattare a tutto schermo i grafici;
- · visualizzare il grafico tridimensionale degli spettri ed applicare le rotazioni desiderate;
- · impostare la griglia del grafico degli spettri con un passo personalizzato;

#### **1.7 Inversione e profilo di velocità delle onde**

La fase di inversione è eseguibile solo dopo aver completato l'analisi spettrale. Nella finestra vengono riportati i punti sui quali verrà effettuata l'inversione e il grafico dello spettro velocità-frequenze.

Come primo passo è necessario impostare il modello del terreno sul quale si baserà l'elaborazione. Se è stato definito un modello preliminare in fase di analisi spettrale, questo viene automaticamente copiato.

I parametri da definire sono:

- · numero degli strati;
- · spessore minimo di ricerca;
- · spessore iniziale di ricerca;
- · spessore massimo di ricerca;
- · peso per unità di volume;
- · peso saturo per unità di volume;
- · presenza di falda;
- · coefficiente di Poisson;
- · velocità minima dell'onda ammissibile per lo strato;
- · velocità dell'onda per il primo tentativo;
- · velocità massima dell'onda ammissibile per lo strato;

Il risultato dell'inversione è fortemente dipendente dalle impostazioni scelte per il modello quindi è opportuno che l'utente modifichi secondo le proprie necessità i parametri di setup.

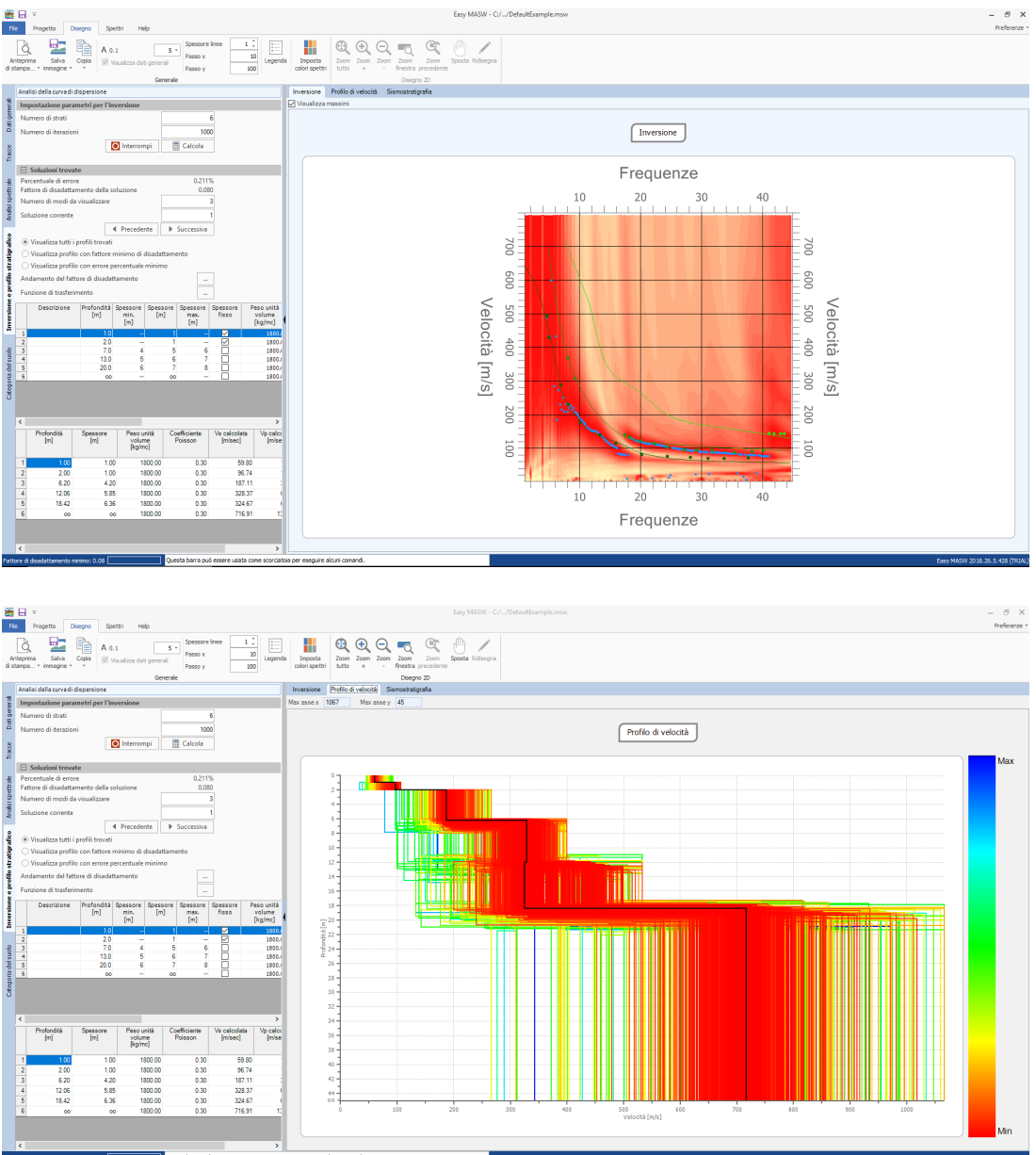

Per determinare il modello di stratigrafia del terreno che genera una curva di dispersione simile a quella ottenuta dall'indagine sperimentale, il software applica un algoritmo euristico. A partire dal modello stabilito dall'utente, il solutore costruisce un insieme di modelli compatibili e per ciascuno di essi confronta la curva di dispersione generata con quella della prova sperimentale. La generazione dei modelli è formulata in modo da minimizzare il valore di una funzione obiettivo che valuta l'efficienza della soluzione data dal modello. Il numero massimo di modelli da generare è selezionabile dall'utente e va scelto in modo che vengano processati un numero sufficientemente elevato di tentativi. E' possibile valutare direttamente l'andamento del valore della funzione obiettivo; tale parametro può dimostrarsi un indicatore efficace per scegliere il numero di modelli da generare.

Il software consente di visualizzare il modello che ha il fattore di disadattamento più basso, il modello col minimo valore di errore percentuale e fornisce la valutazione parallela di tutti i modelli esaminati permettendo all'utente di scegliere quale utilizzare tra quelli esaminati.

E' possibile, infine, imporre dei vincoli di calcolo al solutore. Infatti, è possibile scegliere, per ciascuno strato, una velocità o uno spessore fissati che non saranno ottimizzati nel calcolo e utilizzare dei modelli di stratigrafia che non permettano inversione di velocità tra gli strati.

L'output grafico può evidenziare anche i modi superiori individuati per il modello scelto come soluzione mentre i i risultati dell'elaborazione sono sintetizzati nella griglia inferiore.

Altre operazioni che possono essere effettuate in questa fase sono:

- · esportare le immagini visualizzate;
- · adattare le dimensioni dei testi;
- · operare sui grafici con gli strumenti di zoom, pan etc.

#### **Note teoriche**

#### **Spettro f-k**

Il metodo di elaborazione dei dati si basa sulla trasformata di Fourier e consiste nella trasformazione dei dati sperimentali dal dominio spaziotempo a domini differenti, nei quali la curva di dispersione viene agevolmente ricavata dai massimi spettrali.

Applicando una doppia trasformata di Fourier ai dati di campo, la curva di dispersione può essere identificata come i massimi nel grafico frequenzavelocità di fase (f-c) o in quello frequenza-numero d'onda (f-k) in cui il numero d'onda (k) corrisponde al reciproco della lunghezza d'onda.

In teoria, i metodi basati sulla trasformata di Fourier permettono di identificare anche i diversi modi di propagazione delle onde Rayleigh ovvero i modi in cui può "oscillare" il terreno energizzato.

Dal picking sullo spettro f-k e tramite un algoritmo di interpolazione vengono ricavate la curve di dispersione di campagna per ogni modo.

#### **Inversione**

Il processo d'inversione dei dati sperimentali è l'ultimo dei passaggi da svolgere e fornisce il profilo della velocità delle onde di taglio derivante dalle caratteristiche di dispersione osservate dai dati sperimentali.

L'inversione infatti consiste in un processo atto a determinare quel modello del sottosuolo che risulta avere una curva di dispersione più vicina possibile a quella ricavata dai dati di campagna.

Per fare questo è necessario risolvere quindi un problema diretto: si simula la risposta di un terreno ipotetico di cui si conoscono a priori alcuni parametri per ricostruire la cosiddetta curva di dispersione teorica.

Successivamente si esegue un'operazione di calibrazione detta anche ottimizzazione in cui viene minimizzata in maniera iterativa una funzione di misfit fra la curva di dispersione sperimentale e quella teorica identificando i parametri del modello.

#### **1.8 Categoria del suolo e altri parametri geotecnici**

L'ultima componente delle fase di elaborazione è quella che permette di determinare la categoria del suolo e alcuni parametri geotecnici a partire dai risultati ottenuti nella fase di calcolo.

Qui viene rappresentata la media delle velocità delle Vs nei primi trenta metri, pesata sullo spessore degli strati definiti nel modello. A partire da tale dato e sfruttando alcune definizioni aggiuntive, viene determinata la categoria a cui appartiene il suolo esaminato.

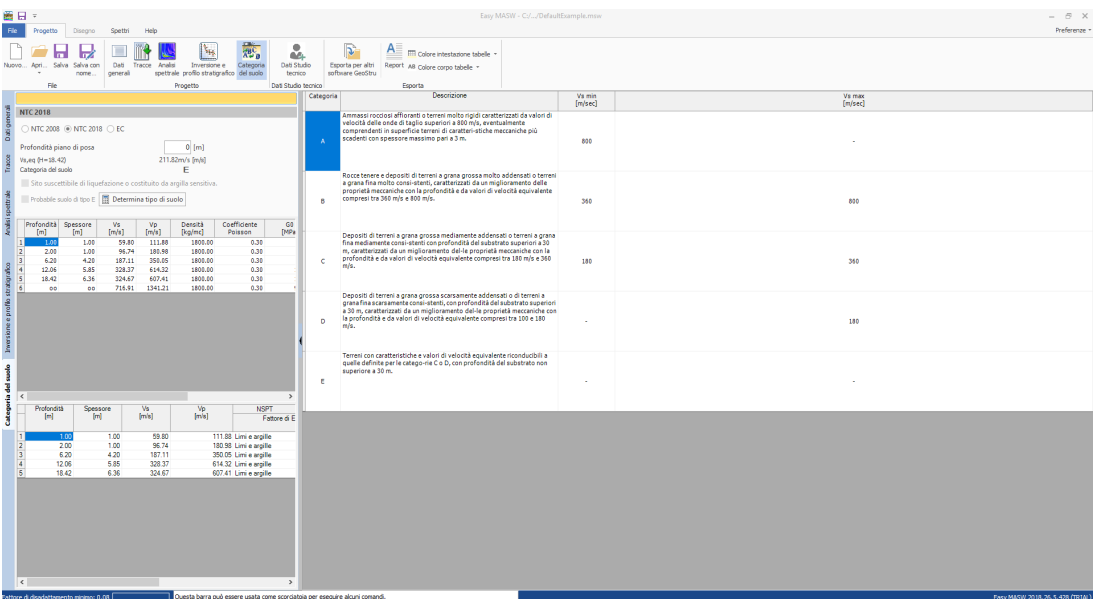

Infine vengono calcolati anche:

· *Modulo di deformazione al taglio*

$$
G = \rho \cdot V_S^2
$$

· *Modulo edometrico*

$$
E_d = \rho \cdot V_P^2
$$

· *Modulo di compressibilità volumetrica*

$$
M_0 = \rho \cdot (V_P^2 - \frac{4}{3}V_S^2)
$$

· *Modulo di Young*

$$
E = 2 \cdot \rho \cdot V_s^2 (1 + v)
$$

· *NSPT e Qc.*

#### **1.9 Prova REMI, come interpretarla con Easy Masw**

E' possibile interpretare una prova **REMI** con Easy MASW usando un accorgimento sul picking: invece di farlo sui punti di massimo (zone colorate più scure), bisogna farlo sui punti di minimo, ossia sulla parte dove inizia la sfumatura verso la zona colorata più chiara.

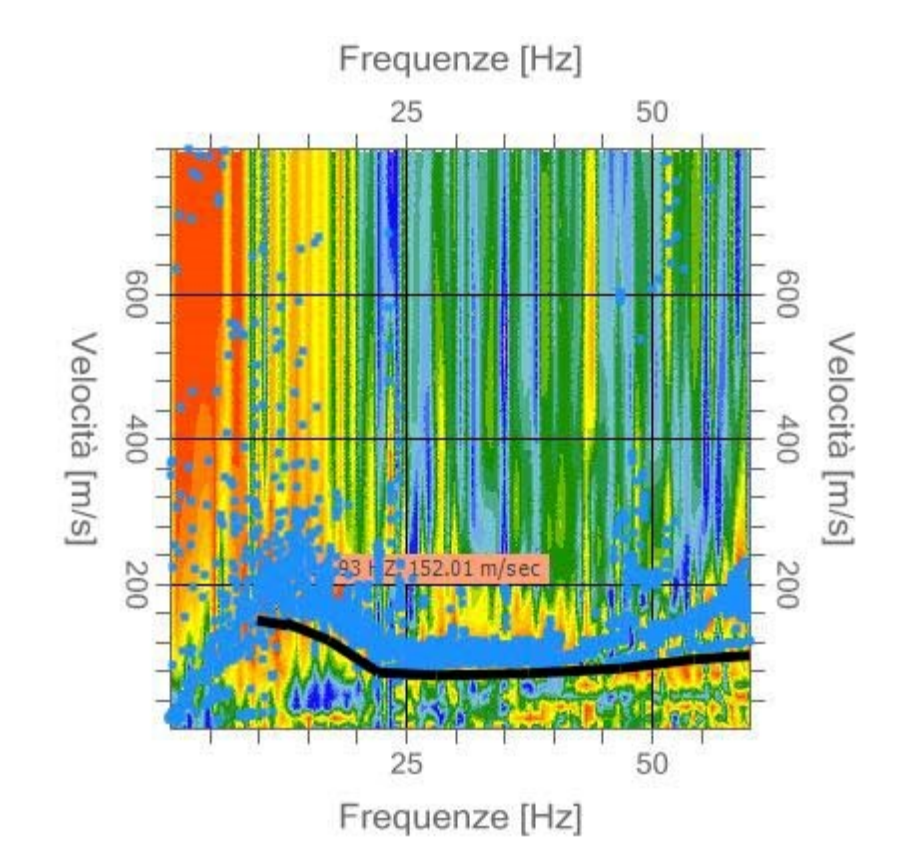

Come mostrato in figura occorrerebbe fare il picking immediatamente al di sotto della nuvola di punti che determina la fascia dei massimi, lo stendimento utilizzato per ricavare lo spettro in figura probabilmente è corto, quindi si apprezzano le stesse frequenze di una masw.

Nella prova **REMI** la lunghezza dello stendimento è importante, buoni risultati si ottengono con lunghezze maggiori di 80 m.

Per capire il funzionamento delle due tecniche basta eseguire uno stendimento di 24 geofoni spaziati almeno 2,00 o 2,50 m in una zona dove il segnale è nitido, ad esempio su una formazione argillosa spessa più di 50 - 60 metri.

La procedura da seguire è:

*- si effettua la registrazione MASW e la registrazione REMI sullo stesso stendimento,*

*- si esegue il picking come prevede la MASW,*

*- si sovrappone il picking sulla REMI.*

Si può notare in figura come il picking sulla REMI fino a frequenze maggiori di 10 Hz si posiziona in basso rispetto ai massimi.

La MASW dà una risoluzione migliore della REMI fino a circa 15-20 Hz poi dovrebbe essere più veritiera la REMI sino a circa 5 Hz.

Un buon accorgimento da seguire in una prova REMI è quello di prolungare il segnale almeno a 2 secondi, il rischio è quello di non raggiungere elevate profondità su terreni particolarmente soffici.

Comunque la pratica tecnica ha messo in evidenza che un segnale lungo un secondo è sufficiente per indagare il 90% dei casi.

Per stabilizzare il segnale sarebbe opportuno avere tracce più lunghe di un minuto, sommare più file e fare l'analisi.

#### **1.10 Velocità di fase / frequenza**

Visualizzazione in automatico oltre alla frequenza e la Vs dei punti sul grafico velocità di fase / frequenza anche la lunghezza d'onda e la profondità dello strato in modo da individuare lo strato per cambio di velocità

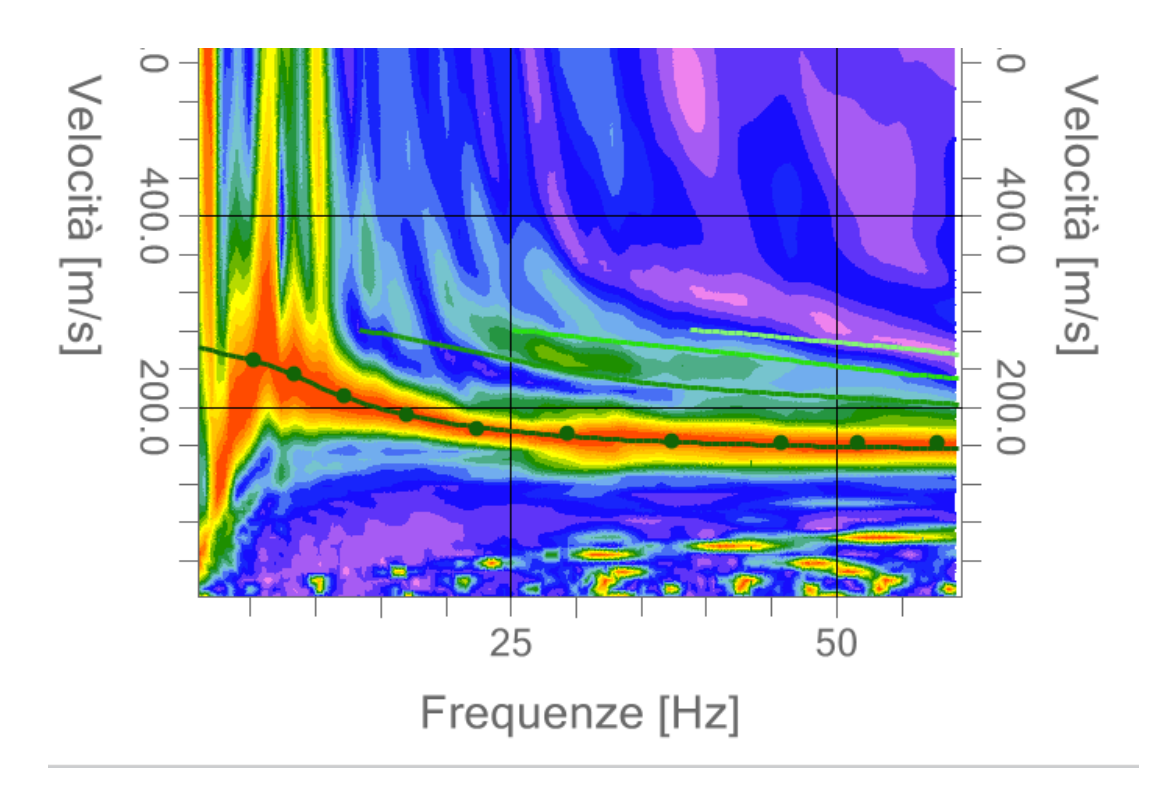

Lunghezza d'onda lambda=Vs/freq

Profondità dello strato  $Z =$  lambda / 2,5 Z varia da max landa /2 a min landa  $/3$  (media = landa  $/2.5$ )

#### **1.11 Geoapp**

#### **Geoapp: la più grande suite del web per calcoli online**

Gli applicativi presenti in Geostru Geoapp sono stati realizzati a supporto del professionista per la soluzione di molteplici casi professionali. Geoapp comprende oltre 40 applicazioni per: Ingegneria, Geologia, Geofisica, Idrologia e Idraulica.

La maggior parte delle applicazioni sono gratuite, altre necessitato di una sottoscrizione (subscription) mensile o annuale.

*Perchè si consiglia la subscription?*

Perchè una subscription consente di:

- usare applicazioni professionali ovunque e su qualunque dispositivo;
- salvare i file in cloud e sul proprio PC;
- riaprire i file per elaborazioni successive;
- servizi di stampa delle relazioni ed elaborati grafici;
- notifica sull'uscita di nuove applicazioni ed inclusione automatica nel proprio abbonamento;
- disponibilità di versioni sempre aggiornate;
- servizio di assistenza tramite Ticket.

#### **1.11.1 Sezione Geoapp**

#### **Generale ed Ingegneria, Geotecnica e Geologia**

Tra le applicazioni presenti, una vasta gamma può essere utilizzata per **Easy Masw**. A tale scopo si consigliano i seguenti applicativi:

- Ø Classificazione suoli NTC2018
- Ø Zone sismogenetiche
- Ø Mappa dei Rischi dei Comuni Italiani
- Ø Classificazione delle terre SMC
- Ø Parametri Sismici PRO

## **2 Contatti**

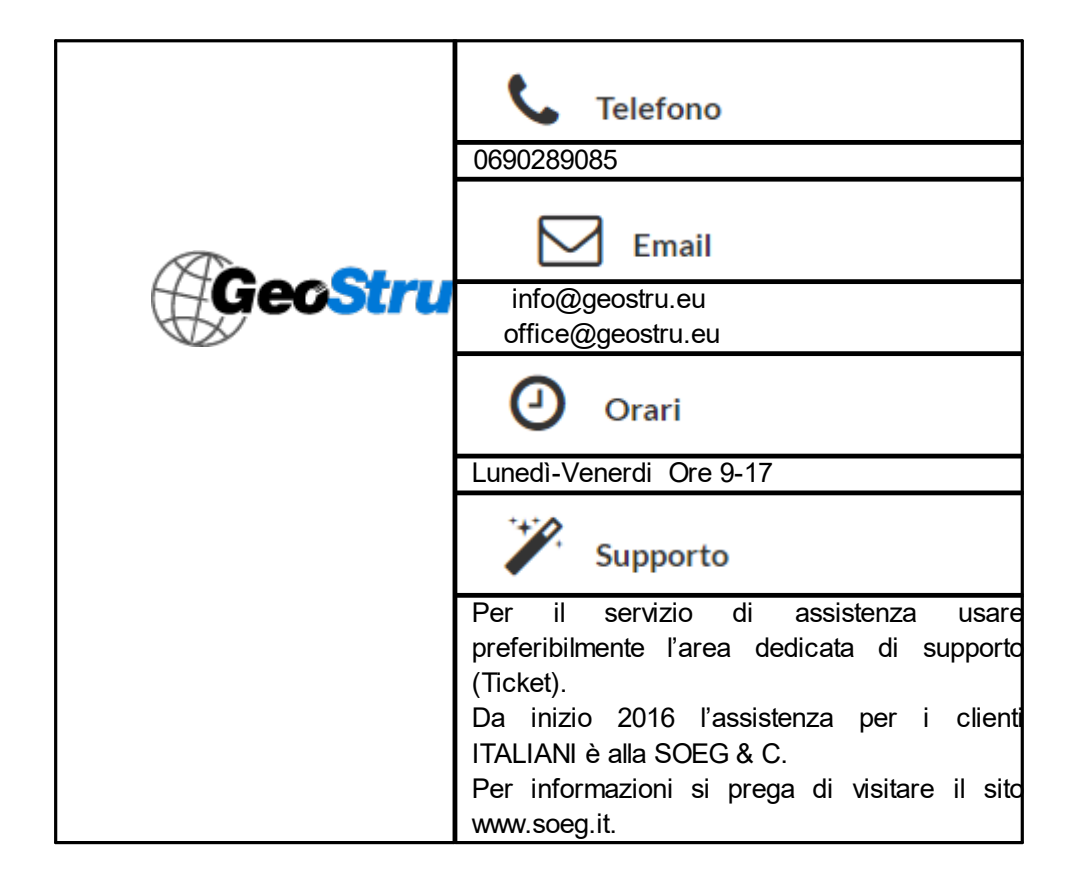